# Teachers Licensing System

#### **Ministry of Education**

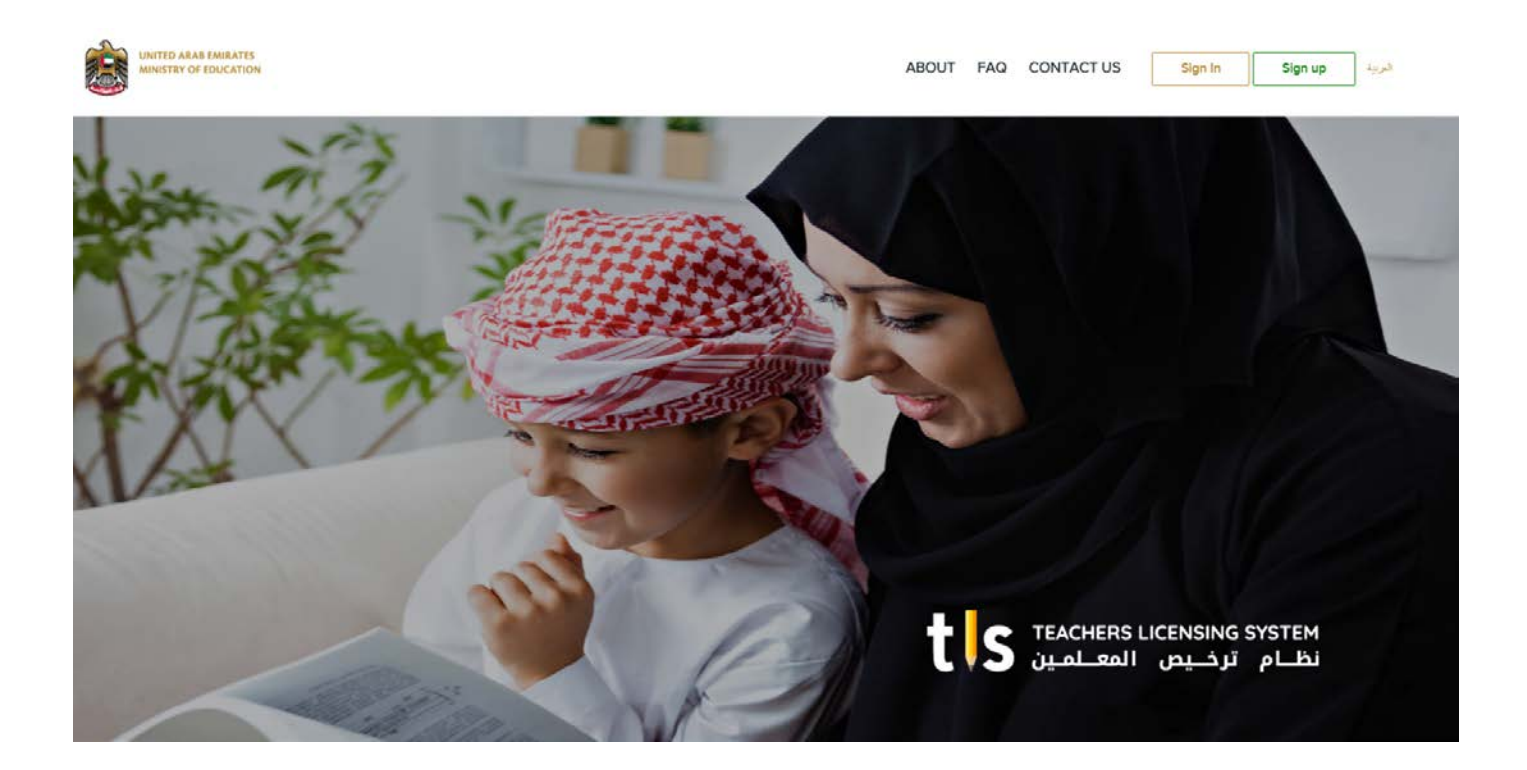

User Manual: Sign in & Profile Creation **Version1.0**

# TABLE OF CONTENTS

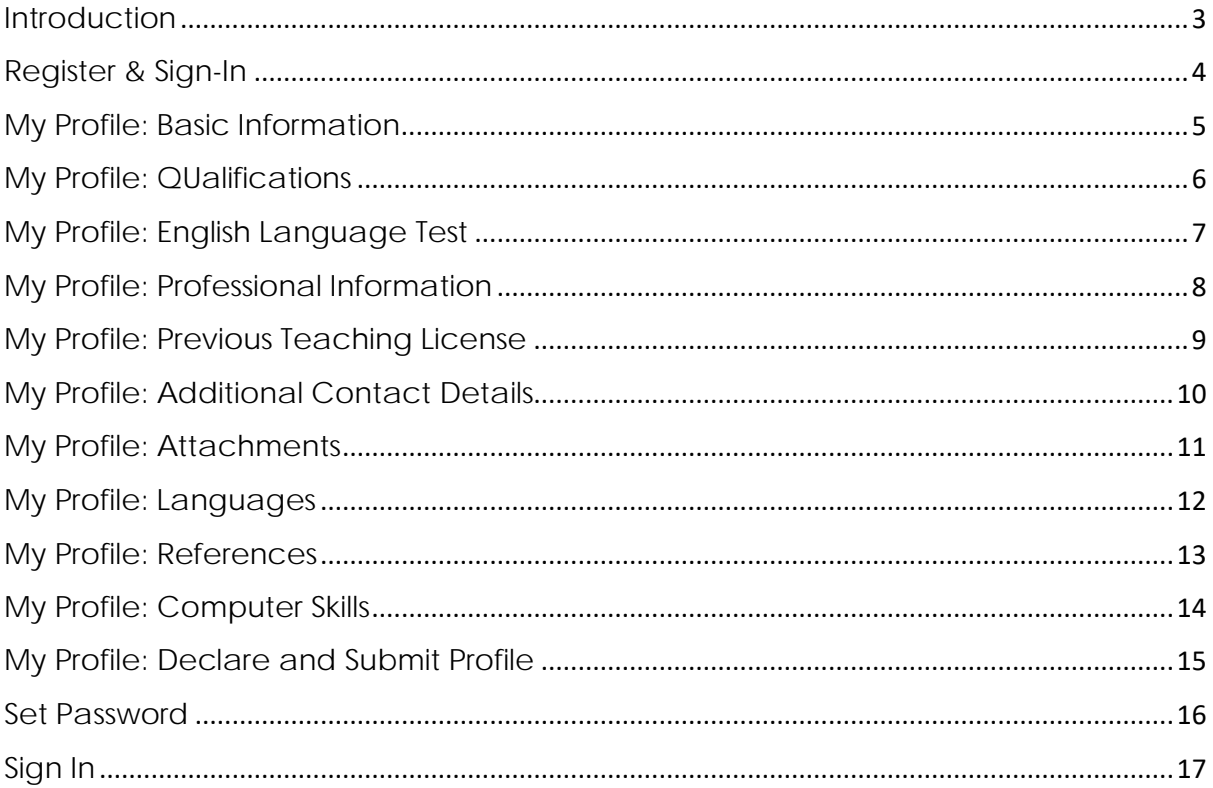

#### <span id="page-2-0"></span>INTRODUCTION

TLSS is an initiative for the UAE Education Sector that guarantees the development of the teaching standards and licensing program for teachers across the UAE.

This manual will guide Teachers on the process of signing in to TLS and completing their profile before submitting it to schedule exams.

#### <span id="page-3-0"></span>**REGISTER**

As a first-time user of TLS, you will receive an invitation email to your registered email ID. The email will contain a link directing you to register and Sign In.

Once you click on the link, the following page to create and submit your profile will appear:

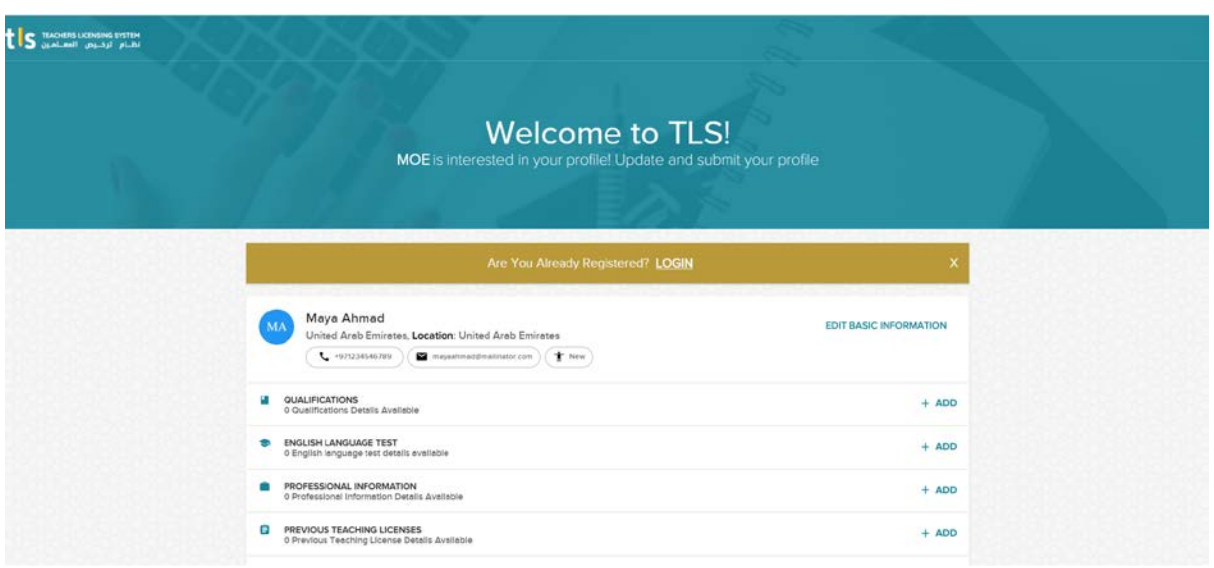

Your profile consists of:

- $\checkmark$  Basic Information
- $\checkmark$  Qualifications
- $\checkmark$  English Language Test
- $\checkmark$  Professional Information
- $\checkmark$  Previous Teaching Licenses
- Additional Contact Details
- $\checkmark$  Attachments
- $\checkmark$  Languages
- $\checkmark$  References
- $\checkmark$  Computer Skills

Each of these sections will be explained in this user manual and are accessible from the Add button next to each section

#### <span id="page-4-0"></span>MY PROFILE: BASIC INFORMATION

To add your details in the Basic Information section of your profile, click on the **Edit Basic** Information icon on the top right corner of the form.

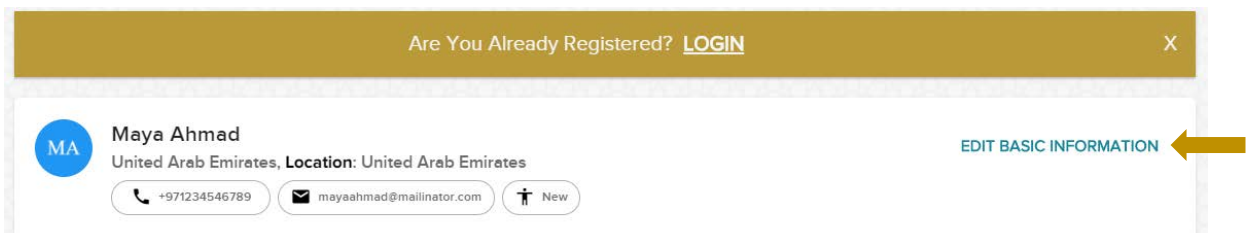

Please fill out all the fields marked with (\*) as these are mandatory fields.

You can upload a personal photo of yourself to be saved in your profile.

Once all the fields have been filled, click Update to save your changes.

Note: your MOE Employee Number will automatically be filled by the system.

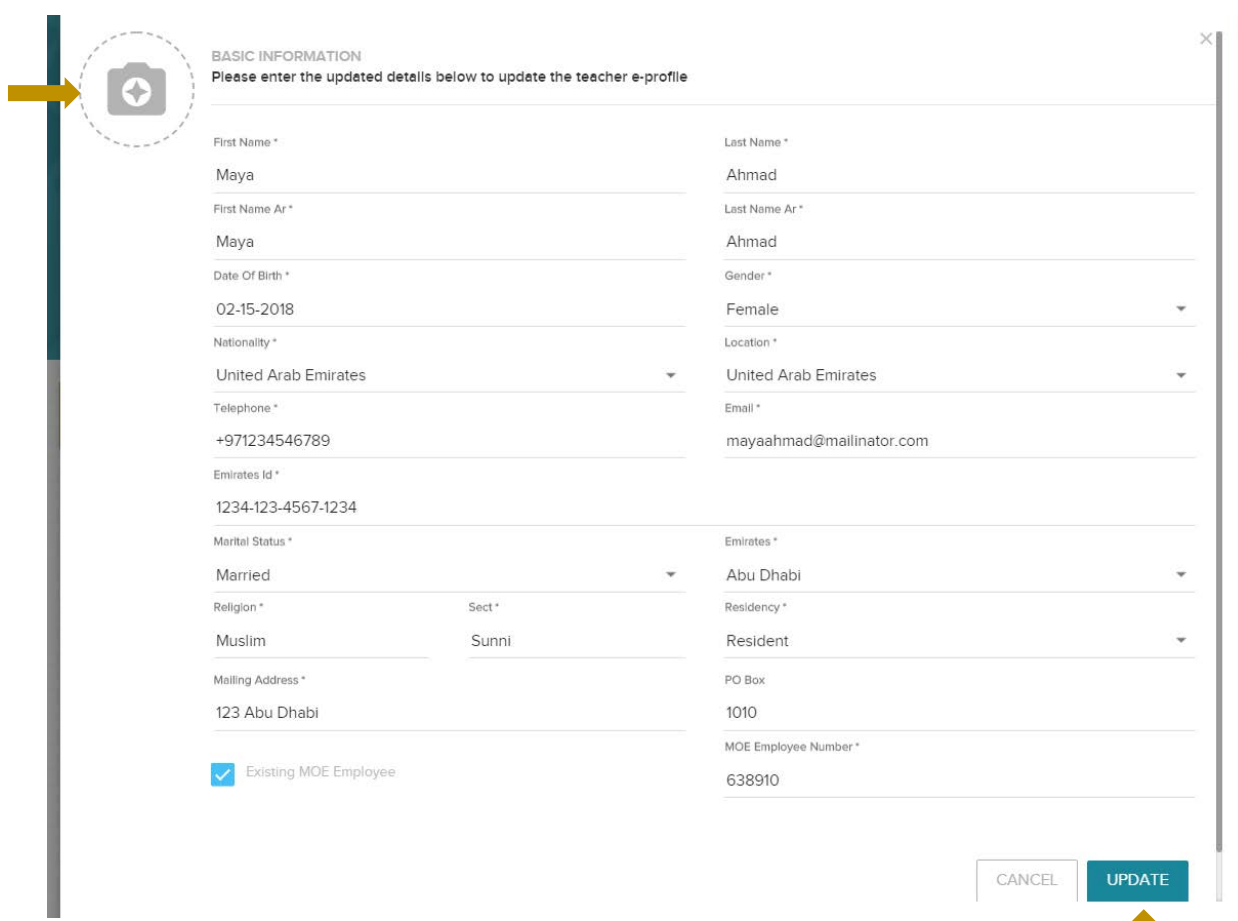

# <span id="page-5-0"></span>MY PROFILE: QUALIFICATIONS

Under Qualifications, you can add all the degrees and qualifications received, such as Diploma, Bachelors, Masters or PhD.

For every qualification, you will need to fill a separate form with the following information and then click Add button:

- School/University Name Minor<br>• Country Credit
- 
- 
- Degree Name **•** Attach
- Award Year
- Minor
- 
- Country Credit Hours<br>• Degree Type Achievemen
	- Achievements (such as score)
	-

If you have any additional qualifications, click on the Add button in the profile page to add the qualification details similar to the steps mentioned above.

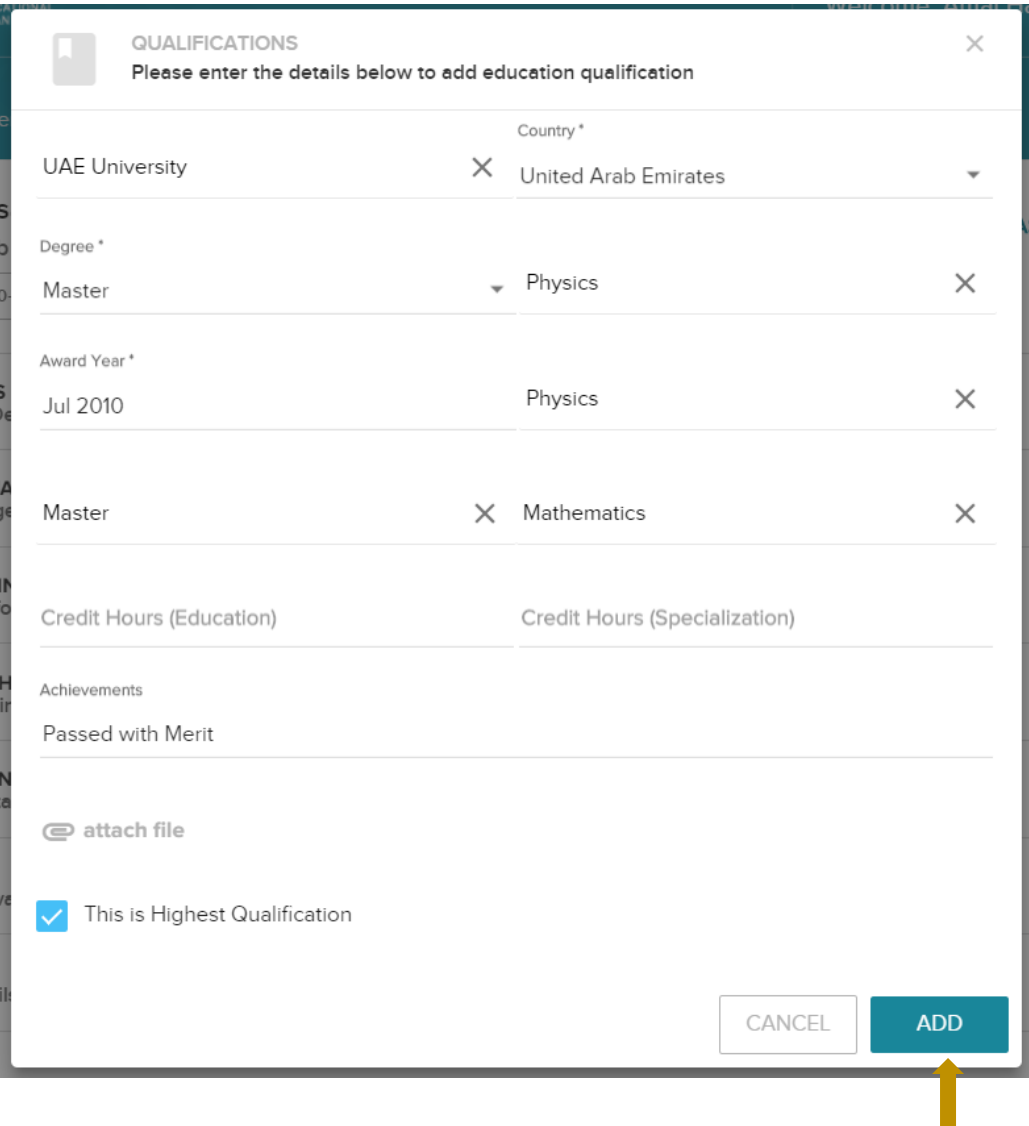

# <span id="page-6-0"></span>MY PROFILE: ENGLISH LANGUAGE TEST

If you already certified in an English Language Test such as IELTS, TOEFL, CEF, etc; click on the English Language Test Section Add button and then:

- Select Test Type
- Add Test Score
- Attach copy of the English Language Test Certificate

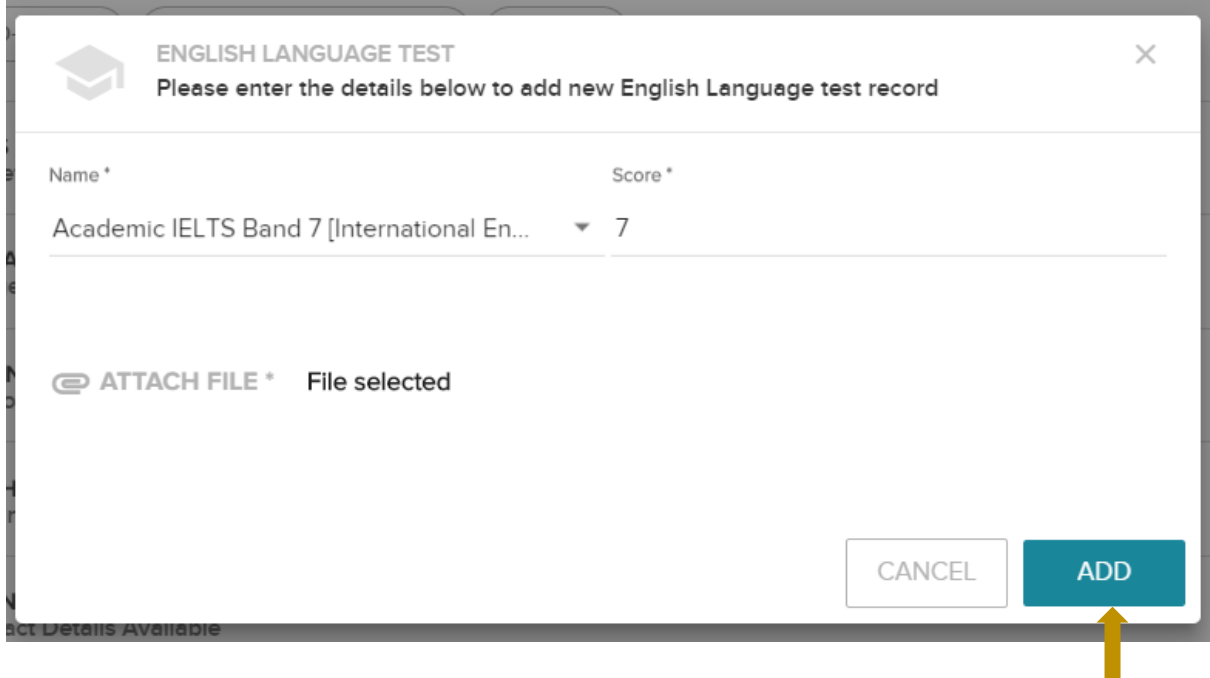

The above-mentioned step may be repeated if you have more than one English Language Test.

#### <span id="page-7-0"></span>MY PROFILE: PROFESSIONAL INFORMATION

Professional Information is details of any and all your previous work experience, including your current job. Click on the Add button in the Professional Information section of your profile.

Once all the information has been provided, click Add and follow the same steps to add details of any previous jobs you have had in the past.

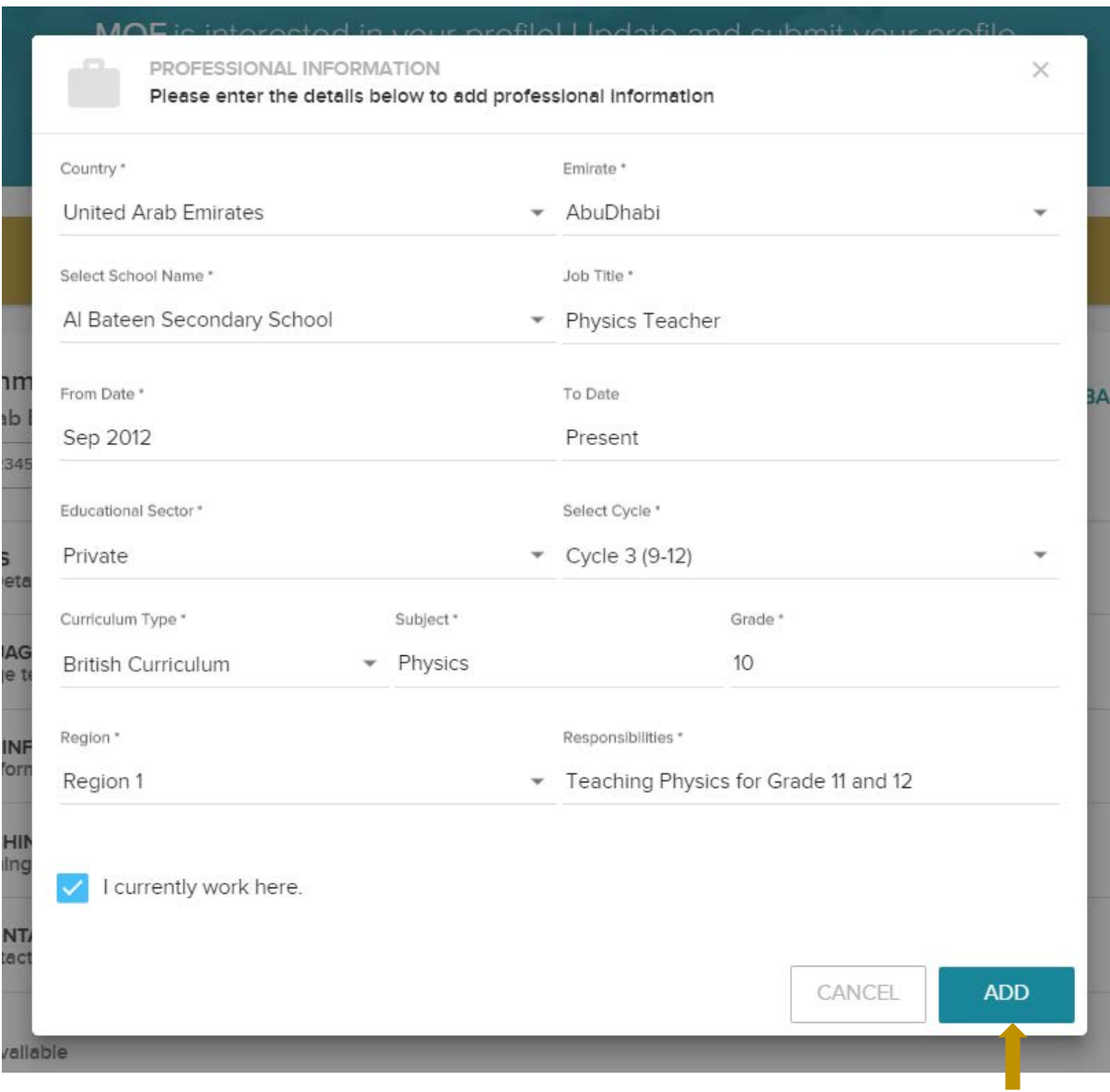

### <span id="page-8-0"></span>MY PROFILE: PREVIOUS TEACHING LICENSE

For teachers with a previous Teaching License (from in or outside UAE), click on the Add button in the Previous Teaching License section to add the details required, as shown below.

Once all the information is provided, click on the Add button to save the information provided.

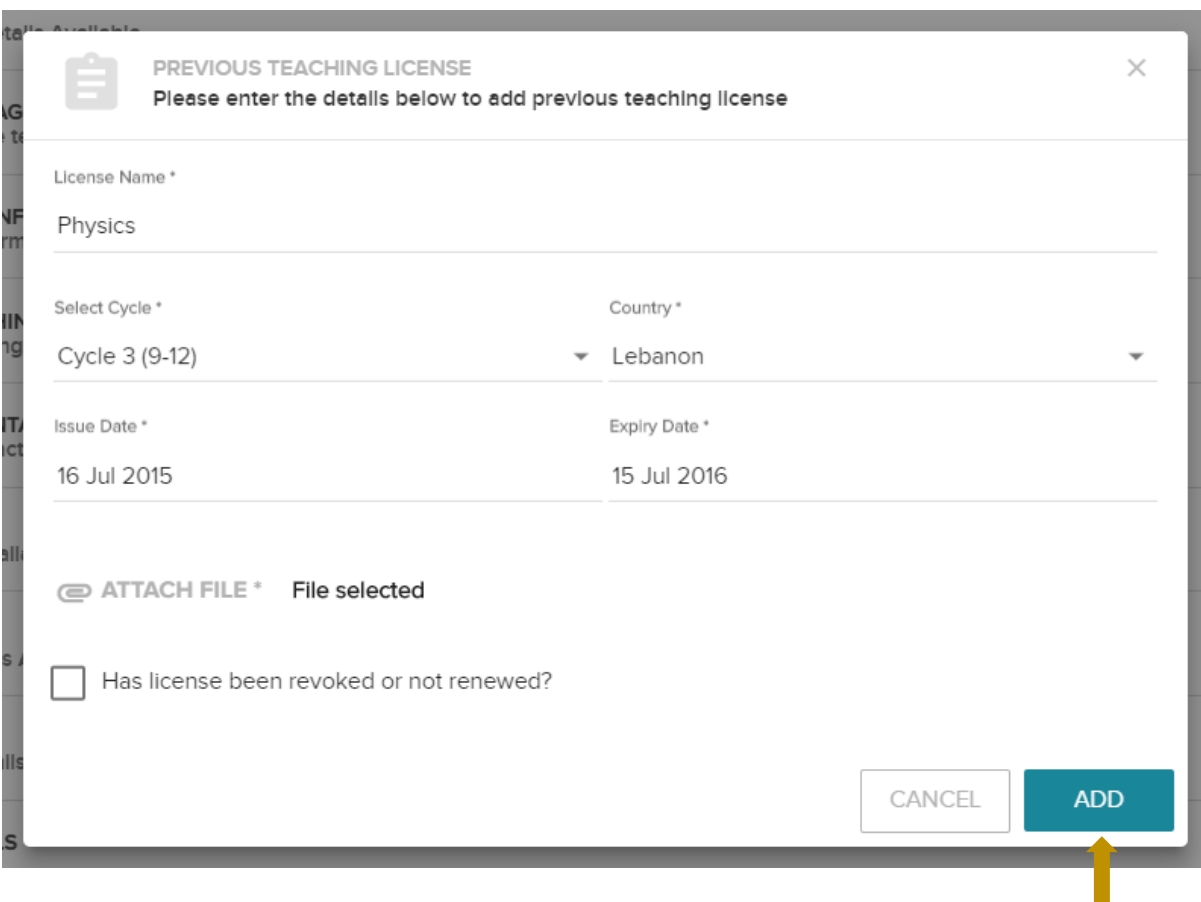

# <span id="page-9-0"></span>MY PROFILE: ADDITIONAL CONTACT DETAILS

To add any additional contact details, click on the Add button in the Additional Contact Details section and fill out the relevant contact details.

Once the information related to the Additional Contact Details is filled, click on the Add button to save.

![](_page_9_Picture_22.jpeg)

#### <span id="page-10-0"></span>MY PROFILE: ATTACHMENTS

Teacher will need to add attachments as supporting documents linked to their profile.

Click on Add button in the Attachments section each time to add an attachment/document.

The types of documents that can be attached are:

- 
- 
- Certificate with Equivalency Resume<br>• Certificate without Equivalency Transcript  $\bullet$  Certificate without Equivalency
- 
- Emirates ID Police Code of Conduct
	-
	-
- Passport Passport Residency Visa

Click upload after attaching the relevant documents.

![](_page_10_Picture_79.jpeg)

# <span id="page-11-0"></span>MY PROFILE: LANGUAGES

The languages known by the Teacher are added in the Languages section. Click Add button in the Languages section to provide the following details for each language:

- Language
- Proficiency Level
- Communication Type (Reading, Writing, Speaking)

![](_page_11_Picture_40.jpeg)

Follow the above-mentioned steps to add more languages, if needed.

# <span id="page-12-0"></span>MY PROFILE: REFERENCES

If there are references from previous jobs that the teach wants to provide, those can be added/listed under the References section of the profile.

Click Add button to fill in the required information and then click Add to Save the information provided.

![](_page_12_Picture_31.jpeg)

To add multiple references, click on the Add button in the References section and repeat the steps mentioned above.

# <span id="page-13-0"></span>MY PROFILE: COMPUTER SKILLS

The teacher's Computer Skill Level is updated in the Computer Skills section of the profile.

Click the Edit button and select the relevant skill level, then click Save.

![](_page_13_Picture_23.jpeg)

# <span id="page-14-0"></span>MY PROFILE: DECLARE AND SUBMIT PROFILE

Once all the sections that are relevant have been filled, the Teacher will Declare the information provided is correct, then click Submit Information.

![](_page_14_Picture_2.jpeg)

#### <span id="page-15-0"></span>SET PASSWORD

Once your profile and updated information has been submitted on TLS, you will receive an email confirmation with a link to complete the registration process.

By clicking on the link provided in the email, you will be directed to the TLS Set Password page.

![](_page_15_Picture_3.jpeg)

Create a password that is both easy to remember and secure. Confirm the password by entering it twice and click on the Sign In Button.

#### <span id="page-16-0"></span>SIGN IN

By signing in to TLS, you will have full access and view of the profile you created under the My Profile tab.

![](_page_16_Picture_2.jpeg)

To view the details you added for each section, click on the section name to expand the section and view the records that have been added.